- **Wikiprint Book**
- **Title: Teczki**

**Subject: eDokumenty - elektroniczny system obiegu dokumentów, workflow i CRM - UserGuideV5/Cases/Folders**

**Version: 8**

**Date: 08/24/24 18:10:35**

# **Table of Contents**

*Teczki 3 Jak powstaje teczka - krok po kroku 4 Zamykanie (archiwizacja) teczek 6 Kto może zarządzać teczkami 7 Zobacz także 7*

# [Podręcznik użytkownika](http://support.edokumenty.eu/trac/wiki/UserGuideV5) > [Sprawy](http://support.edokumenty.eu/trac/wiki/UserGuideV5/Cases) > Teczki

# **Teczki**

٠

Aby móc założyć sprawę - niezależnie od tego, z jakiego poziomu - niezbędne jest zdefiniowanie w systemie tzw. **teczek**, w których rejestrowane są sprawy. Teczki przypisywane są do działów, a ich drzewo widoczne jest w panelu **Teczki** wyświetlonym w oknie głównym modułu **Sprawy**.

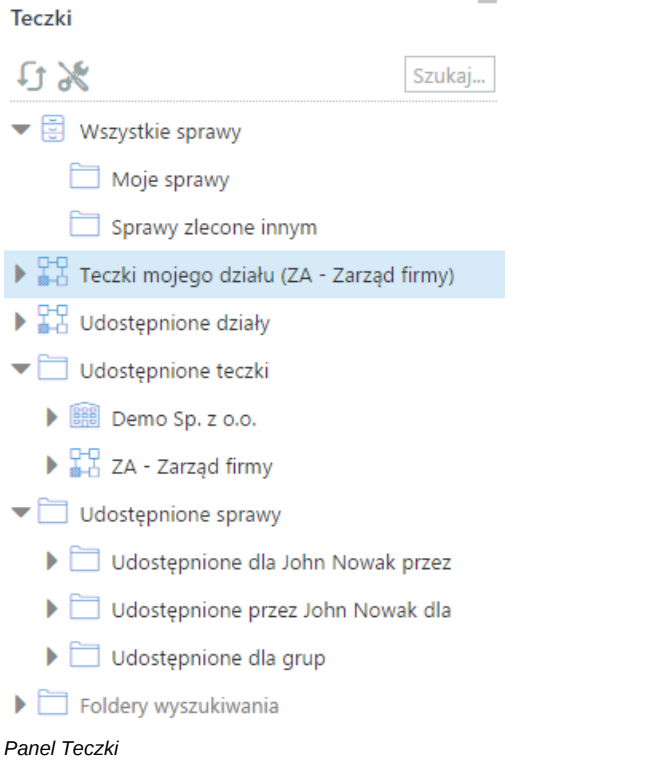

W strukturze drzewa spaw wyróżniamy elementy:

- **[Wszystkie sprawy](http://support.edokumenty.eu/trac/wiki/Documentation/Index/ProcessesDossPanel#point1)**
- **[Teczki mojego działu](http://support.edokumenty.eu/trac/wiki/Documentation/Index/ProcessesDossPanel#point2)**
- **[Udostępnione działy](http://support.edokumenty.eu/trac/wiki/Documentation/Index/ProcessesDossPanel#point3)**
- **[Udostępnione teczki](http://support.edokumenty.eu/trac/wiki/Documentation/Index/ProcessesDossPanel#point4)**
- **[Udostępnione sprawy](http://support.edokumenty.eu/trac/wiki/Documentation/Index/ProcessesDossPanel#point5)**
- **[Foldery wyszukiwania](http://support.edokumenty.eu/trac/wiki/UserGuideV5/Search#point4)**

Teczki generowane są w oparciu o **Strukturę organizacyjną** i **Rzeczowy Wykaz Akt**. To, z jakim działem i kategorią wykazu akt związana jest teczka, możemy odczytać z jej symbolu.

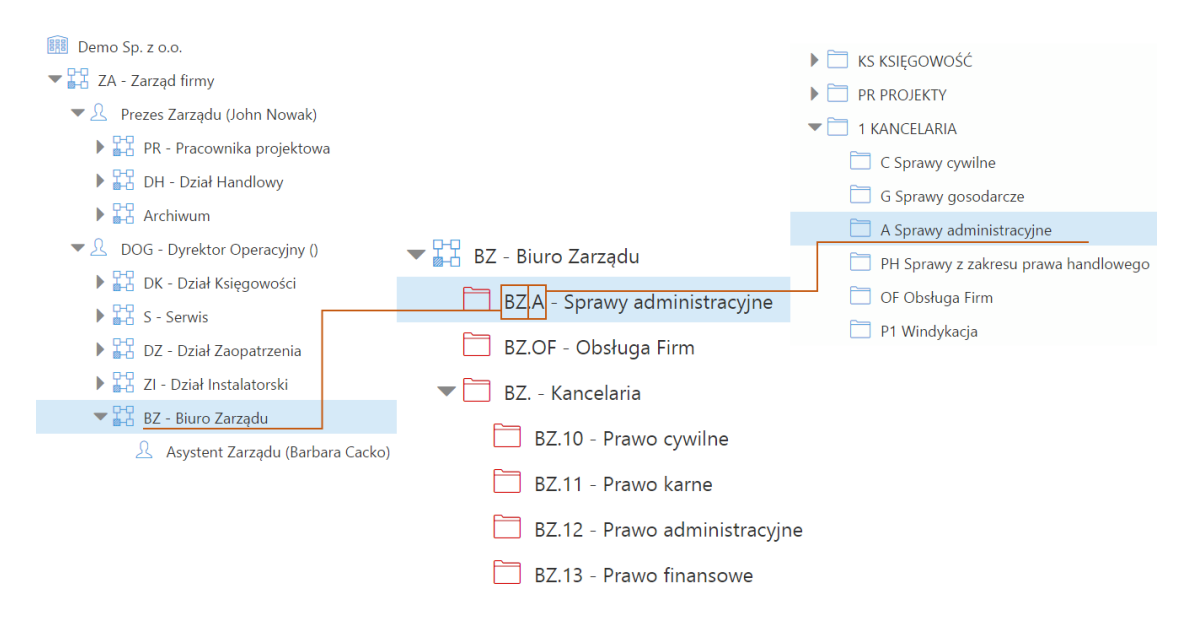

## *Schemat obrazujący pochodzenie symbolu teczki*

## **Jak powstaje teczka - krok po kroku**

Zgodnie z powyższym zapisem, aby powstała teczka, niezbędne jest zdefiniowanie w systemie [Struktury organizacyjnej](http://support.edokumenty.eu/trac/wiki/UserGuideV5/Company) oraz [JRWA](http://support.edokumenty.eu/trac/wiki/UserGuideV5/Settings/ControlPanel/CaseFolderManagement). Teczka jest wynikiem przypisania elementu wyciągu z wykazu akt wybranej komórce organizacyjnej (działowi). Poniższy przykład pokazuje, jak założyć teczkę.

Na poniższej ilustracji po prawej stronie widzimy listę elementów [wyciągu z wykazu akt,](http://support.edokumenty.eu/trac/wiki/UserGuideV5/Settings/ControlPanel/Cases/Files) do których ma dostęp Biuro Zarządu. Jest to okno **Panelu definicji wyciągu z wykazu akt** uruchamiane z poziomu **Panelu sterowania** (**Wyciąg z wykazu akt** w grupie **Sprawy**). Lista ta jest odzwierciedlona w drzewie w panelu **Teczki** - w gałęzi **Biuro Zarządu** - na poniższej ilustracji widoczne po lewej stronie.

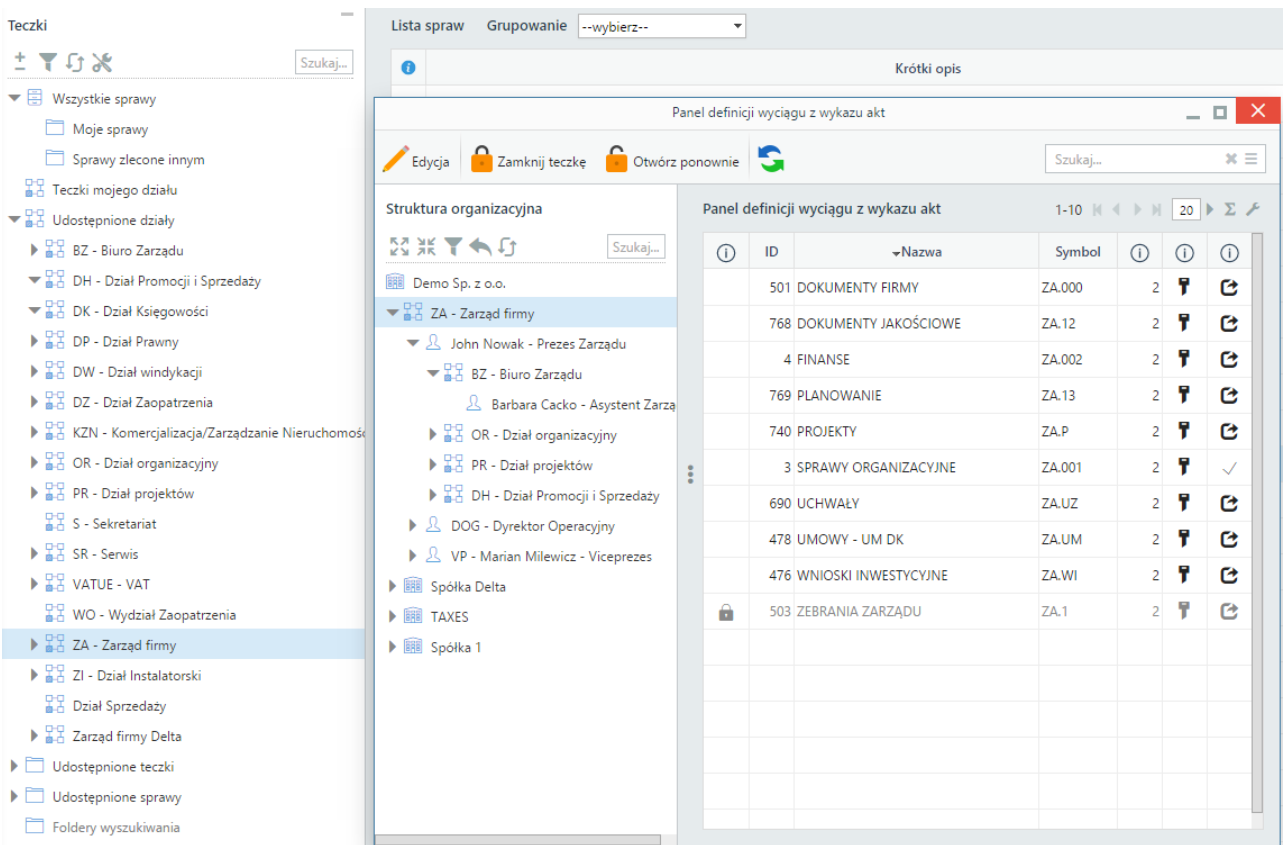

W **Panelu definicji wyciągu z wykazu akt** zaznaczamy w drzewie po lewej stronie pozycję **Biuro Zarządu** i klikamy przycisk **Edycja** powyżej. Wyświetlone zostaje okno (widoczne na poniższej ilustracji), w którym wybieramy kategorię w drzewie **Wykaz akt** (np. Rekrutacja) i za pomocą niebieskiej strzałki w prawo dodajemy ją do listy obok, po czym klikamy przycisk **Zamknij**.

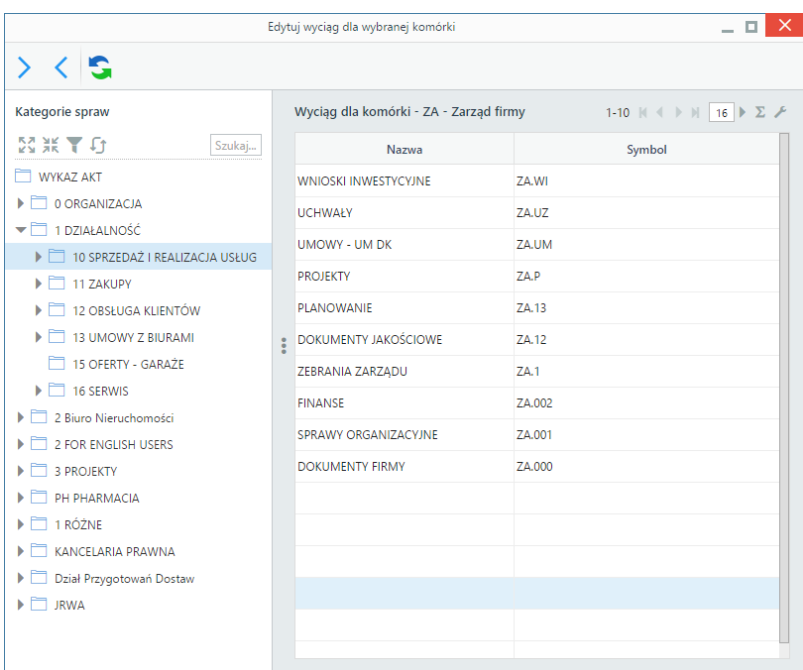

#### **Uwaga**

Niezależnie od poziomu kategorii, teczki nie będą przejmowały ich hierarchii. W teczkach obowiązuje bowiem **jeden poziom** -bez elementów podrzędnych i nadrzędnych.

## **Uwaga**

Teczki możemy także *odbierać* działowi, zaznaczając pozycje na liście po prawej stronie i klikając niebieską strzałkę w lewo.

Następuje powrót do okna **Definicji wyciągu z wykazu akt**. W panelu **Teczki** w module **Sprawy** klikamy ikonę **Odśwież** na dole tabeli. Zmiany obrazuje poniższa ilustracja - zauważmy, że w gałęzi **Biuro Zarządu** pojawiła się nowa teczka.

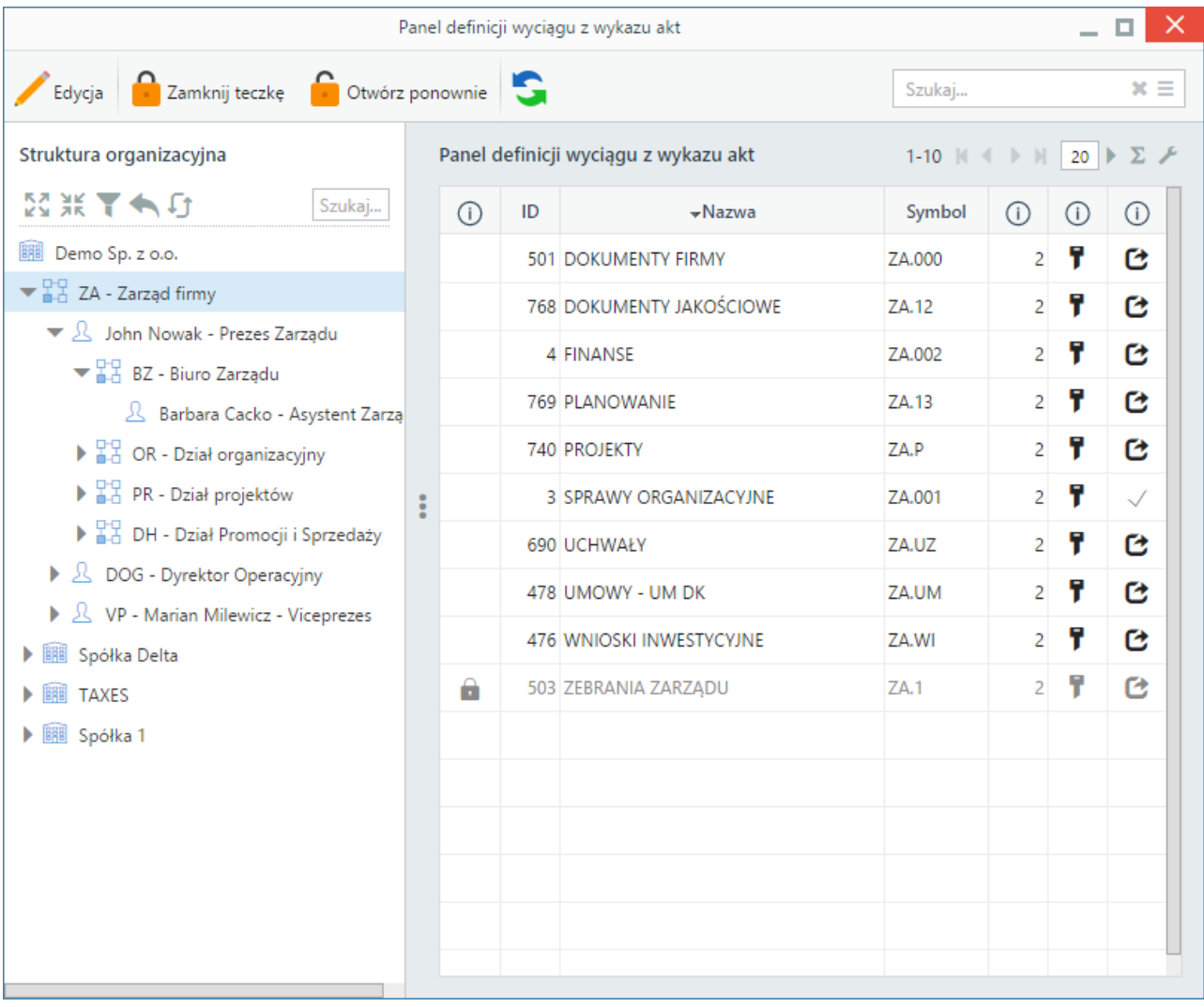

# **Uwaga**

Zarządzanie teczkami możliwe jest także z poziomu **[Panelu zarządzania kategoriami spraw](http://support.edokumenty.eu/trac/wiki/UserGuideV5/Settings/ControlPanel/CaseFolderManagement)**.

#### **Uwaga**

Jedną kategorię możemy opublikować w różnych działach, tworząc dla nich teczki posiadające wspólny numer (kategorii), ale różniące się symbolem działu - np. DH.101 to oferty w dziale handlowym, a S.101 to oferty w sekretariacie.

Istnieje możliwość zmiany licznika w symbolu spraw dla danej teczki (fragment **numer w roku**) z poziomu panelu **Teczki** w module **Sprawy**. Aby tego dokonać, zaznaczamy teczkę w drzewie i klikamy ikonę . Następnie ustalamy nową numerację i klikamy **OK**.

#### **Zamykanie (archiwizacja) teczek**

Teczki w poszczególnych działach możemy zamykać (archiwizować) i otwierać. Zamknięcie teczki sprawia, że jest ona niewidoczna na drzewku teczek dla osób, które nie posiadają [uprawnienia systemowego](http://support.edokumenty.eu/trac/wiki/UserGuideV5/Landing/Permissions) **Przywilej widoczności usuniętych oraz zamkniętych teczek jako filtr w słowniku Kategorie spraw**.

Aby zamknąć teczkę, zaznaczamy ją na liście i klikamy ikonę **Zamknij teczkę** powyżej. Jeśli w teczce znajdują się niezamknięte sprawy, system wyświetli ostrzeżenie. W takiej sytuacji zamykamy wszystkie sprawy, a następnie teczkę.

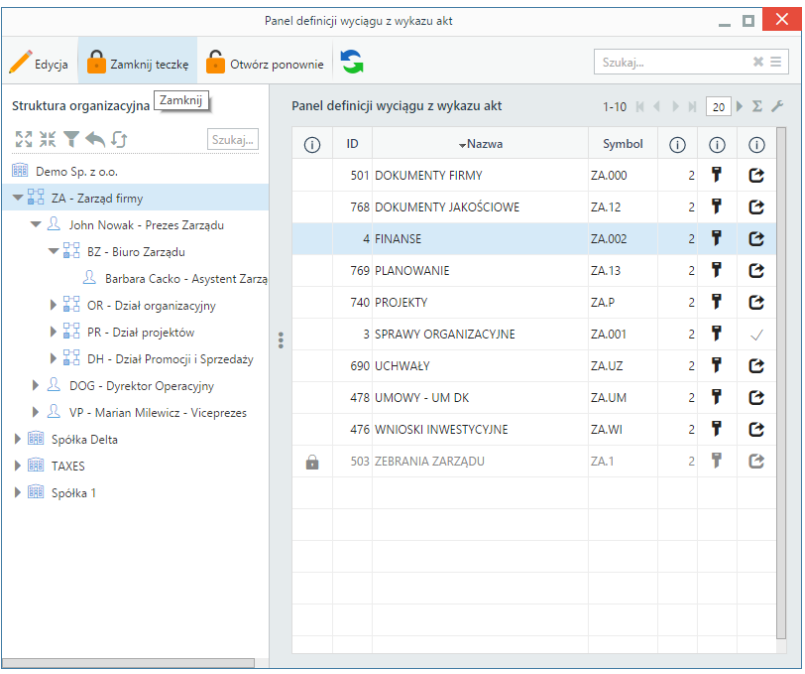

Aby przywrócić teczkę, zaznaczamy ją na liście i klikamy ikonę **Otwórz ponownie** . Należy zwrócić uwagę, że teczka została zamknięta jedynie w dziale, a [kategoria](http://support.edokumenty.eu/trac/wiki/UserGuideV5/Settings/ControlPanel/CaseFolderManagement) nadrzędna jest otwarta.

# **Uwaga**

Aby zobaczyć na drzewku zamknięte kategorie, niezbędny jest **Przywilej widoczności usuniętych oraz zamkniętych teczek jako filtr w słowniku Kategorie spraw**.

# **Kto może zarządzać teczkami**

Aby móc zarządzać teczkami, musimy posiadać uprawnienie systemowe **Ustawienia poziom 2 - ustawienia zaawansowane** - w grupie uprawnień **Panel sterowania**. Jeśli dodatkowo mamy mieć możliwość **zmiany stanu licznika danej teczki** niezbędny jest przywilej **Prawo do zmiany numeru teczki aktowej**.

#### **Uwaga**

Aby pracownicy działów mogli zobaczyć teczkę i zakładać w niej sprawy, konieczne jest, aby posiadali [uprawnienia do swojego działu.](http://support.edokumenty.eu/trac/wiki/UserGuideV5/Landing/Permissions) Nie oznacza to, że muszą mieć uprawnienia do pozostałych pracowników, jedynie do komórki organizacyjnej.

# **Zobacz także**

- [Kategorie spraw](http://support.edokumenty.eu/trac/wiki/UserGuideV5/Settings/ControlPanel/CaseFolderManagement)
- [Wyciąg z wykazu akt](http://support.edokumenty.eu/trac/wiki/UserGuideV5/Settings/ControlPanel/Cases/Files)